# **Re-accrediting in the Rugby Learning Centre – April 2017**

### **How do I know that I need to re-accredit?**

- 1) Click on 'My Learning' (the default page you open at in the Rugby Learning Centre).
- 2) It will open on the 'Current' tab, which shows you those learning pathways you're currently enrolled in, but yet to complete.
- 3) Clicking on the 'Completed' tab will show all your completed (non-expired) learning pathways. It will list the expiry date.
- 4) If no expiry year appears, then that learning pathway expires in the current year, and you should be enrolling in the re-accreditation pathway before it expires.
- 5) Clicking on the 'Expired' tab will show all your expired learning pathways. If your accreditation expired in a previous year it will appear here. You should enrol in the applicable re-accreditation pathway immediately.
- 6) Rather than re-accrediting at the current level, you may choose to enrol in the accreditation pathway for the next highest accreditation level (e.g. Level 2 instead of Level 1).

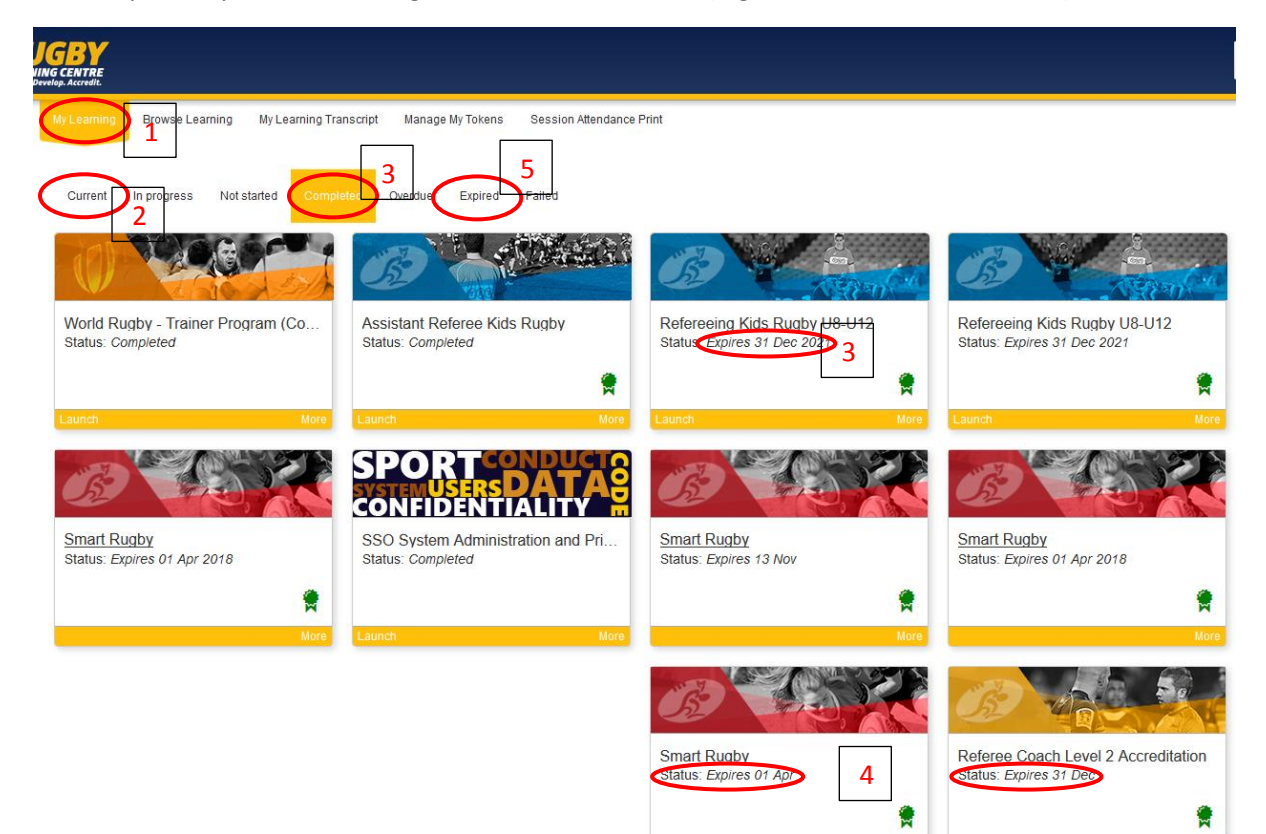

#### **Change to Learning Transcript**

- 1) Previously the Learning Transcript showed all courses that you'd ever attended. This has now been changed to show Accreditations instead. It is accessed from the 'My Accreditations' tab.
- 2) You will see the expiry date for each Accreditation listed. Most accreditations expire on 31 Dec of the 4<sup>th</sup> year after you first completed it. Smart Rugby expires on 31 Mar of the 3<sup>rd</sup> year after you complete it. Refereeing Kids and Foundation expire on 31 Dec of the  $6<sup>th</sup>$  year after you first completed them (but you should have upgraded to a higher level by then).
- 3) You can export your transcript to pdf to provide evidence of accreditation to  $3^{rd}$  parties.
- 4) Your accreditation will change status to 'Lapsed' if Smart Rugby expires while the accreditation relying on it is still current ('Completed'). Completing Smart Rugby will change the status of the other Accreditation(s) back to 'Completed'.
- 5) The granting of Accreditations after completing a Program (all the components of a course or re-accreditation) occurs overnight, so don't worry when Accreditations don't appear immediately. Feel free to check back the next day.

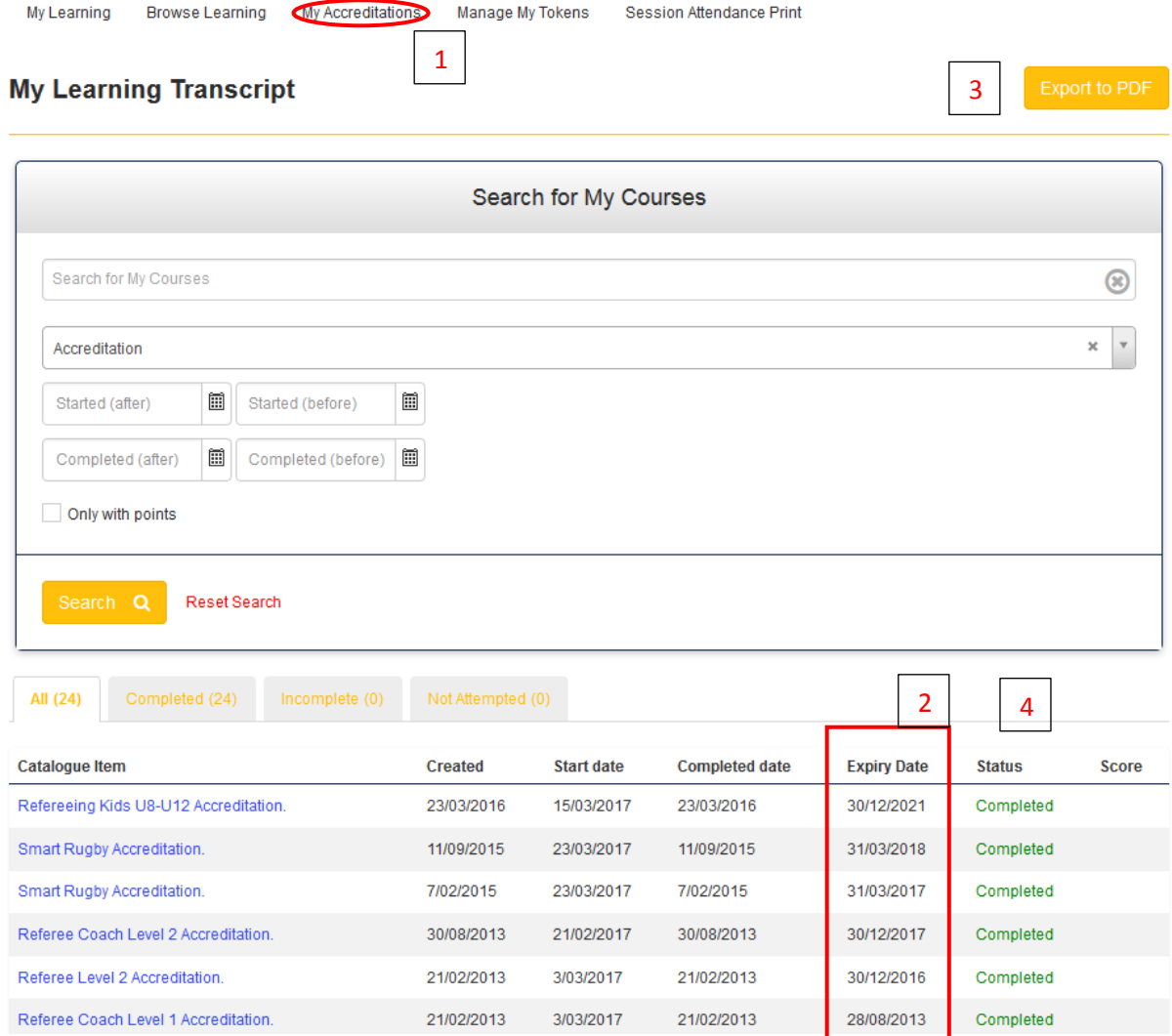

# **How do I find the appropriate re-accreditation pathway?**

- 1. Go to 'Browse Learning'
- 2. Search for the appropriate re-accreditation pathway, either by:
	- a. Name in the 'search' box, or by
	- b. Accreditation type using the filters on the left of the screen.
- 3. Click on the Pathway to see more information and enrol.

Note: Don't click on the accreditation pathway by mistake. This usually requires attendance at a face-to-face course, while the re-accreditation pathway won't.

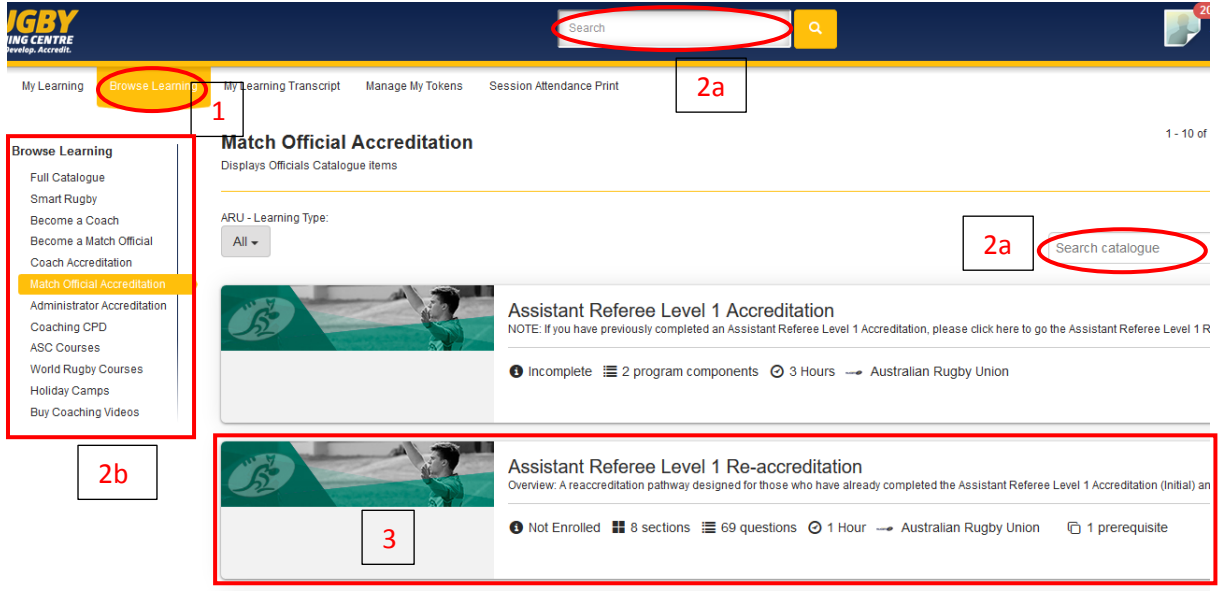

### **How do I enrol in the re-accreditation pathway?**

- 1) After clicking into the reaccreditation pathway, you'll see details of what needs to be done to complete it.
- 2) If you meet the pre-requisites, you'll see a message to that effect. You will be able to click the 'Enrol' button to enrol in the pathway.
- 3) If there is a fee to enrol, you will need to pay that (coach re-accreditation).
- 4) Once enrolled, the pathway will appear in your 'Current' tab in 'My Learning' until you complete all components.
- 5) If you don't meet the pre-requisites, click 'show prerequisites' to see what you need to do (often Smart Rugby).

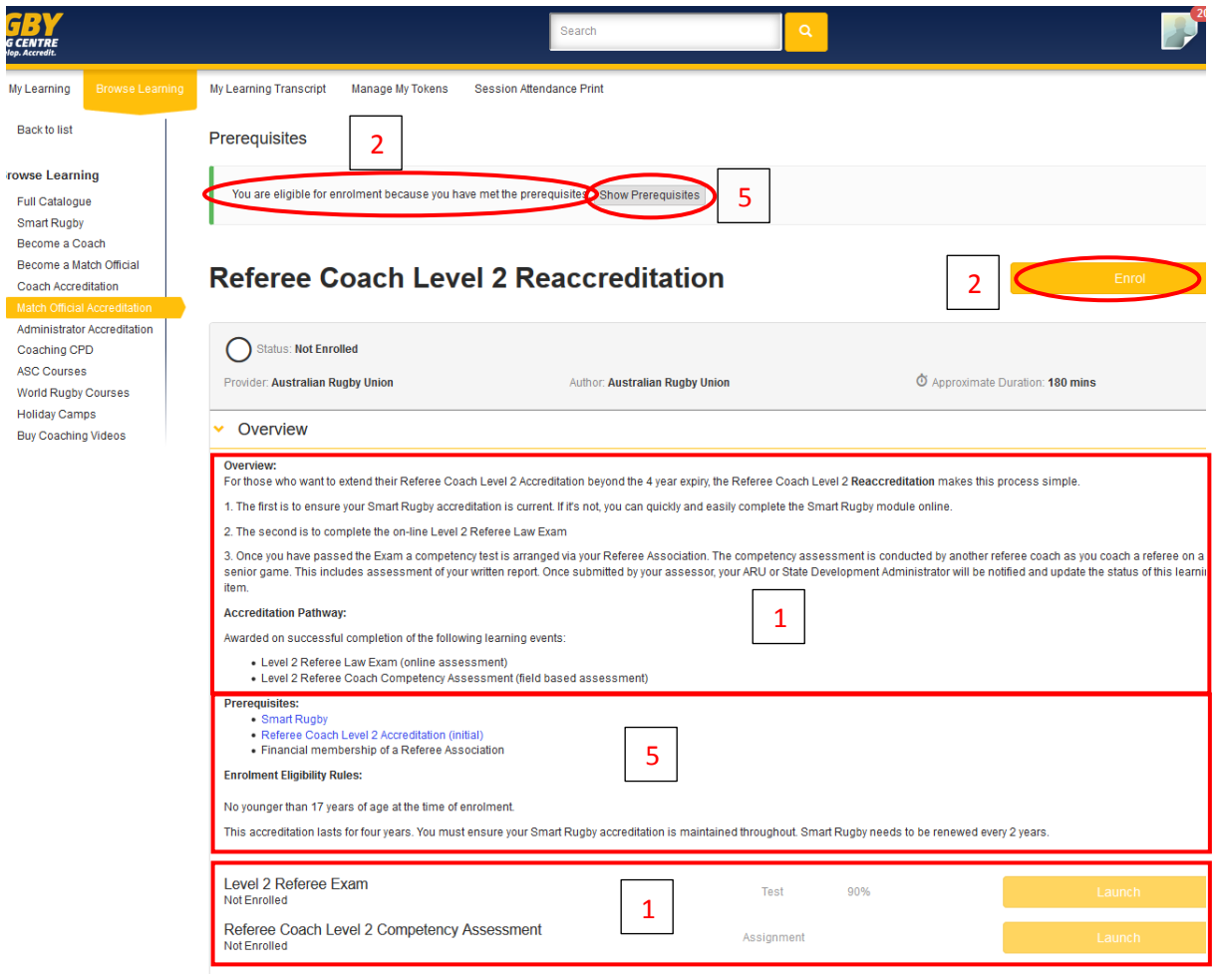